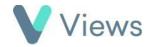

## How to Use Saved Tabs

The saved tabs tool enables you to search for records and then save the search as a page tab. This is useful if you need to regularly view records that meet certain criteria, such as Participants attending on a specific project or assigned to you as a Case Worker. Youcan also reorder page tabs to customise the landing page for a database.

You first need to run an Advanced Search with the desired criteria:

- Hover over **Contacts** and select a database, such as **Participants**

• Click on the Magnifying Glass icon

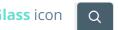

Enter the search criteria that you wish to use. For example, you could choose to display all Participant records attending on aparticular Agency Project:

| Attendance:     |                                                                                     |
|-----------------|-------------------------------------------------------------------------------------|
| Agency Projects | AP 1     AP2     APLA     Big Lottery                                               |
|                 | <ul> <li>✓ Comic Relief</li> <li>□ Sport England</li> <li>□ Sport Relief</li> </ul> |

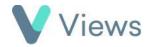

• Click Search

All records that meet the criteria will be displayed. You can now save thesearch as a tab:

- Click on Actions and select Save As Page Tab
- Enter a **Title** for the tab
- Click Submit

The saved tab will be added to the database:

| Active | Inactive | Favourites | Attended on Comic Relief Project |
|--------|----------|------------|----------------------------------|
|--------|----------|------------|----------------------------------|

## To manage all page tabs:

• Click on Actions and select Manage Page Tabs

All page tabs for this database will be listed. You can use the actions buttons to the right of each tab to **View, Edit** or **Delete**. To reorder tabs, click **Actions** and select **Edit Page Tabs Order**, then use the arrow icons to change the order and click **Save** to

| + Q 🛛 🗄   | Actions 🔻               |
|-----------|-------------------------|
|           | Add                     |
|           | Quick Add               |
|           | Advanced Search         |
|           | Choose Columns          |
|           | Choose Search Fields    |
|           | Export                  |
| Prev      | Mail                    |
|           | SMS                     |
| Ethnicity | Manage Page Tabs        |
|           | Print Registration Form |
| ۲         | Save As Page Tab        |

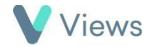

confirm. The page tab listed at the top will become the landing page for this database.